# Modul B: Neue VM erstellen, einrichten und Klonen

Inhalt: Wir erstellen eine virtuelles Windows 98 mit der Installations-CD und richten es soweit ein, dass wir aufs Internet zugreifen können. Zusätzliche Hardware wird eingebaut. Wir lernen weitere Features wie Klone (Clone) und Schnappschüsse (Snapshots) kennen und besprechen, wie wir ein etwas anspruchsvolleres Netzwerk aufbauen können.

### B.1 Neue VM bereitstellen und konfigurieren

Wir bereiten ein virtuelles Windows 98 vor, das wir im nächsten Abschnitt installieren werden. Windows 98 wurde deshalb gewählt, weil es relativ klein ist und etwas Handarbeit erfordert.

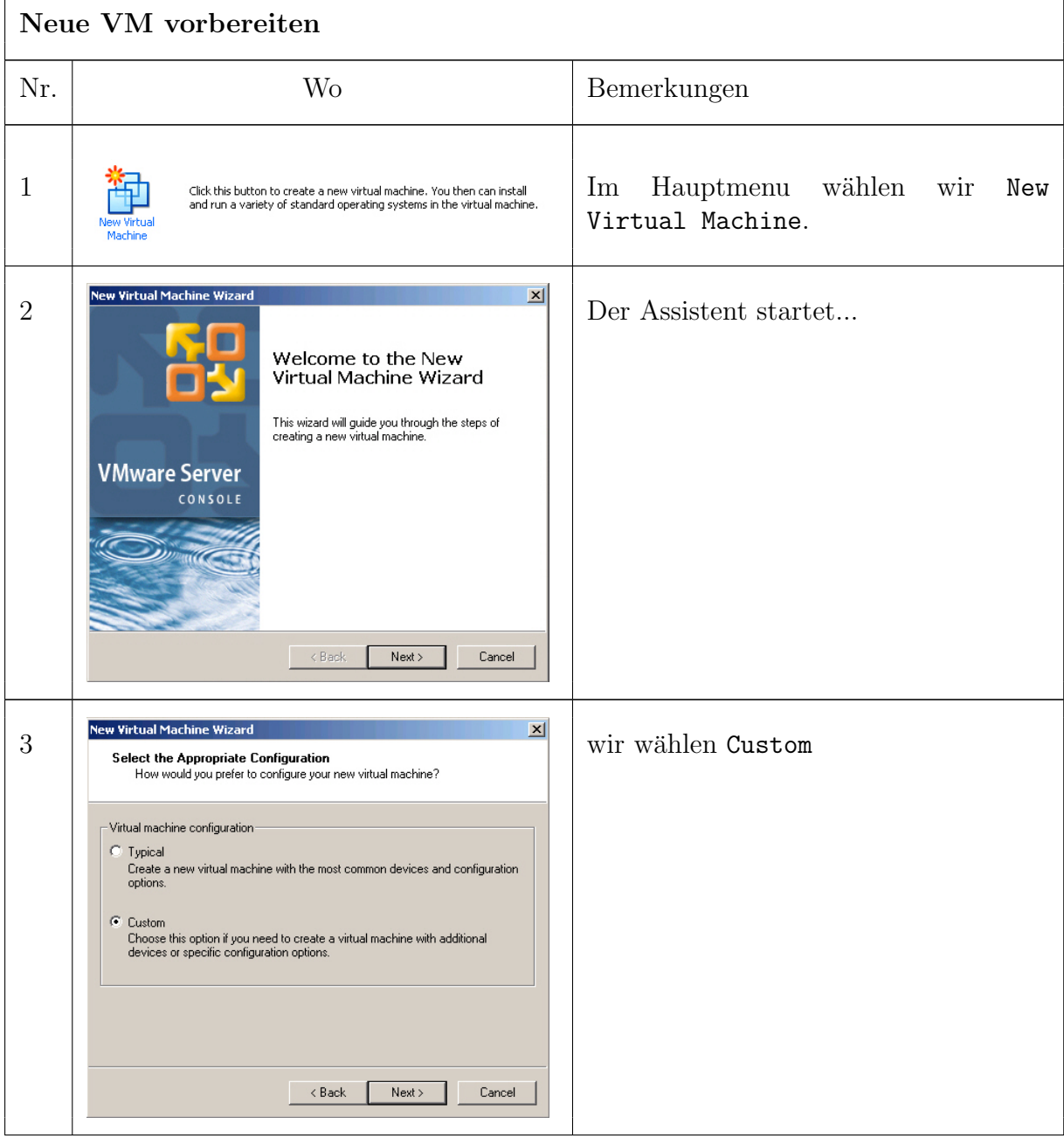

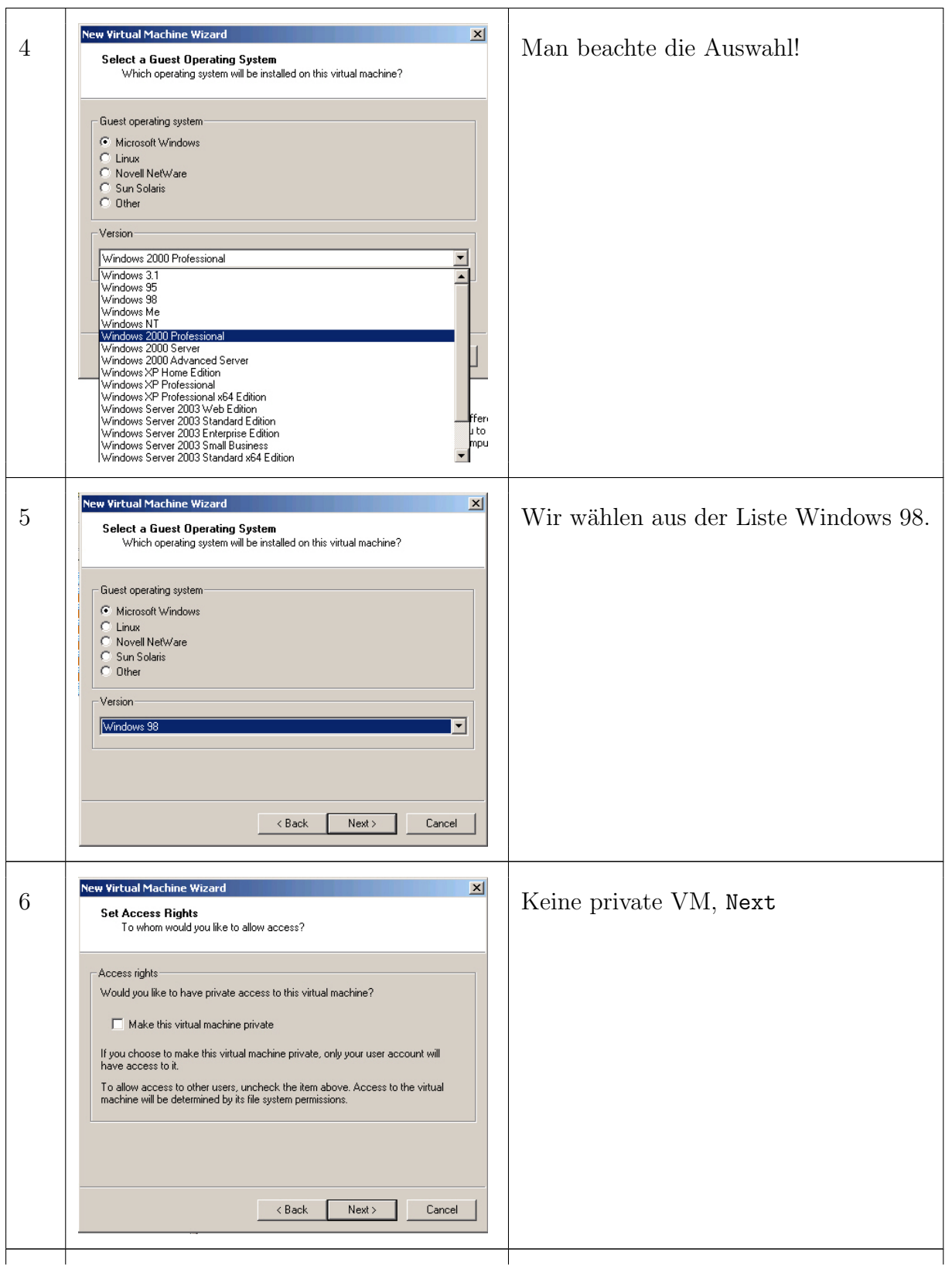

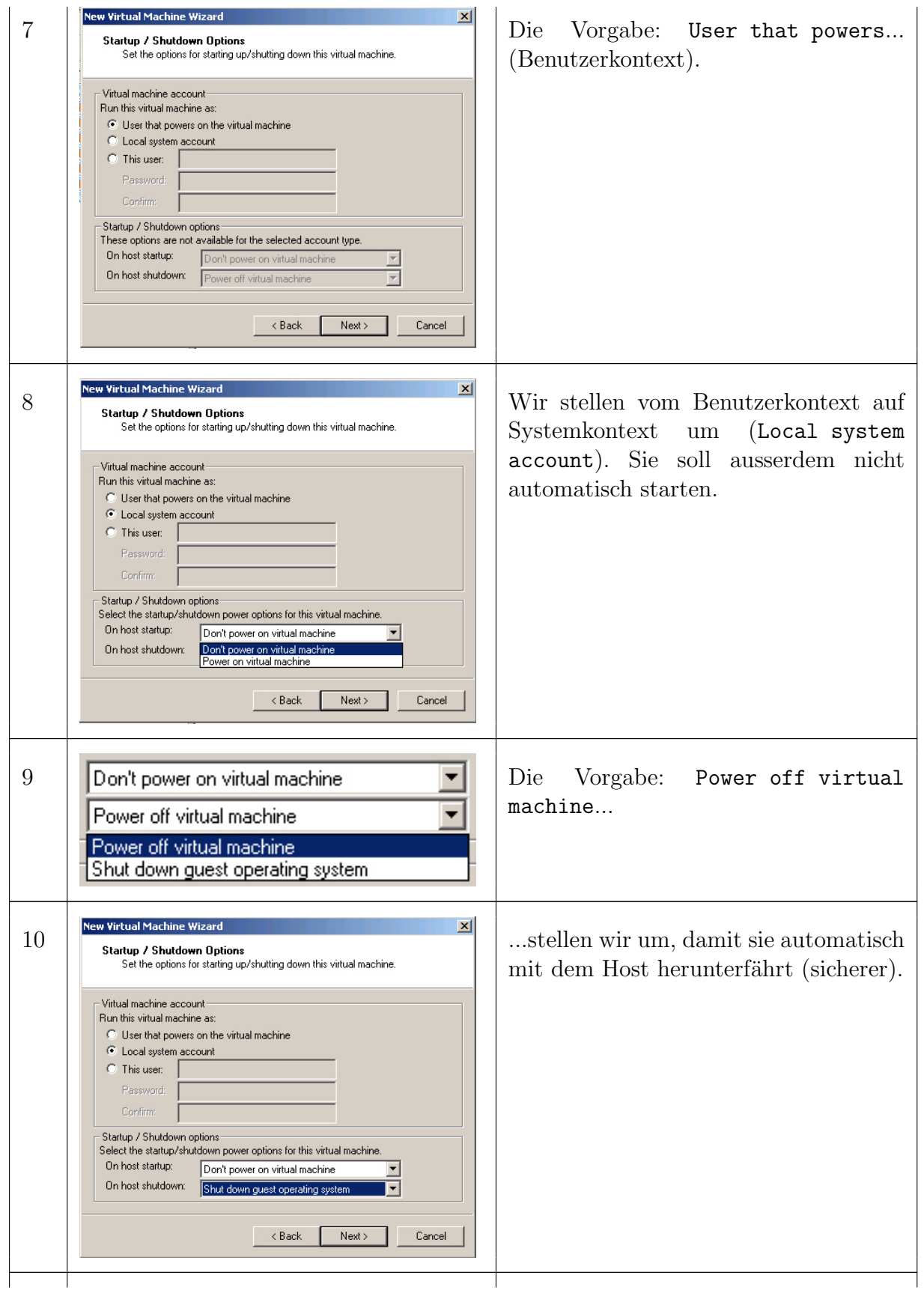

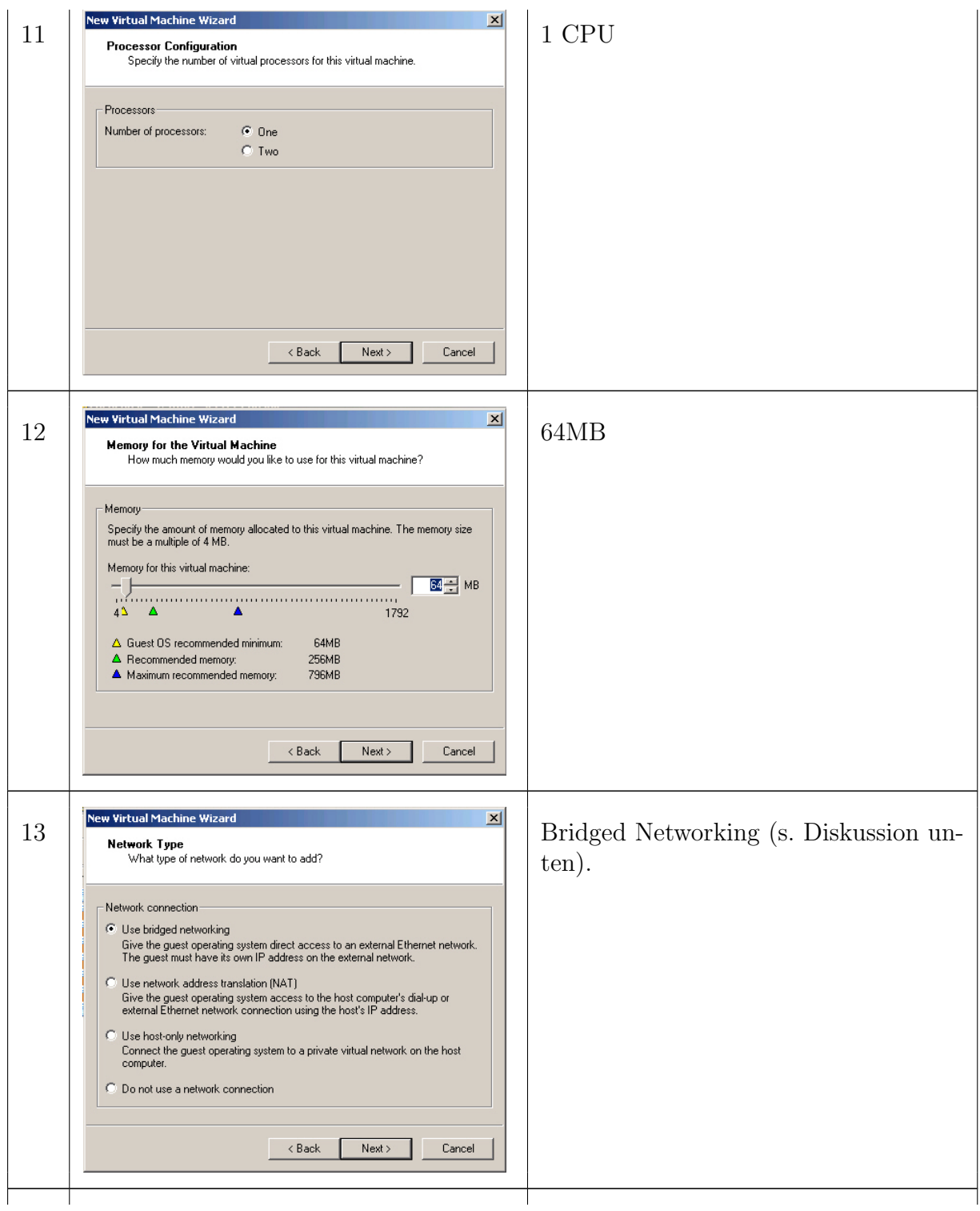

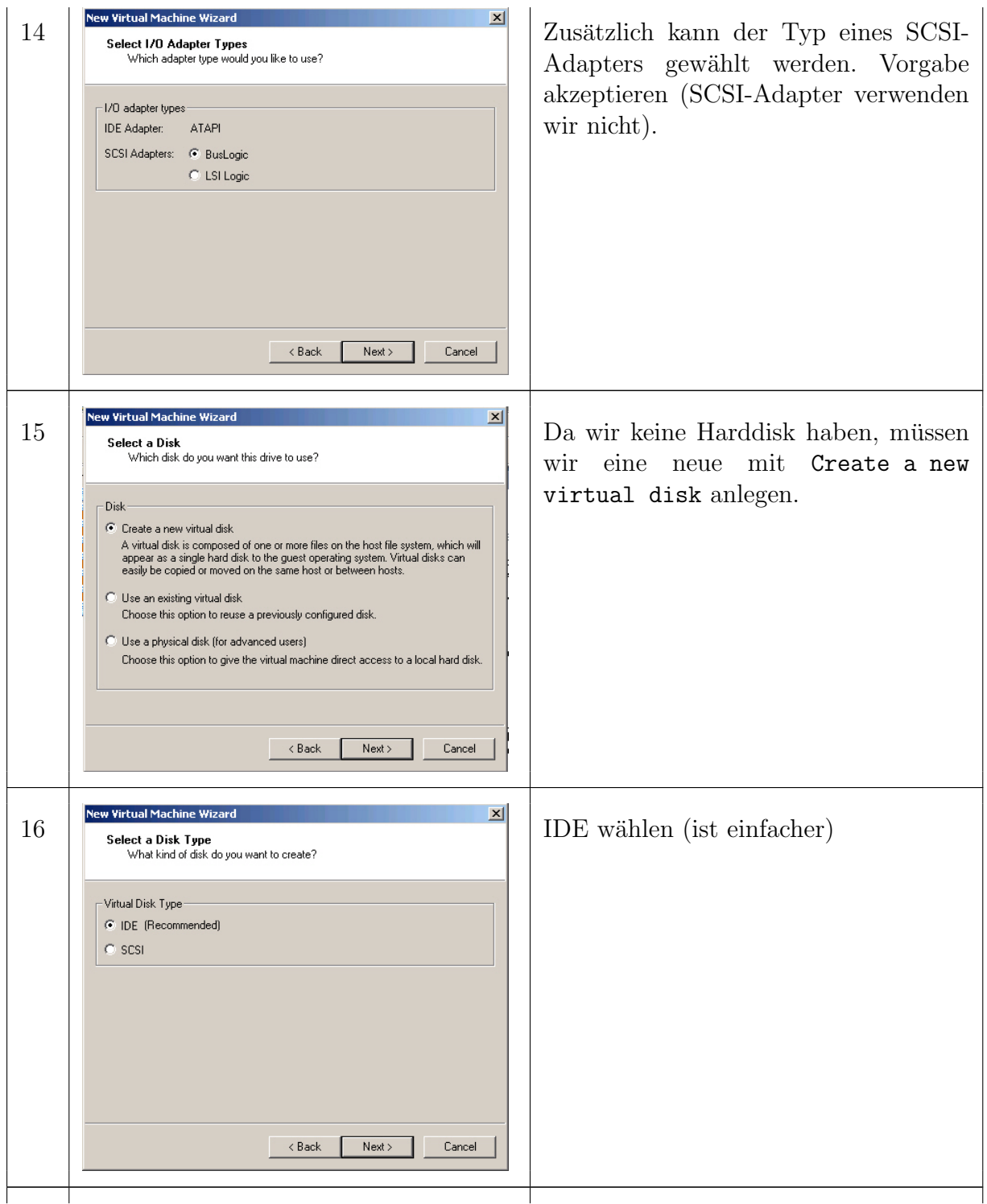

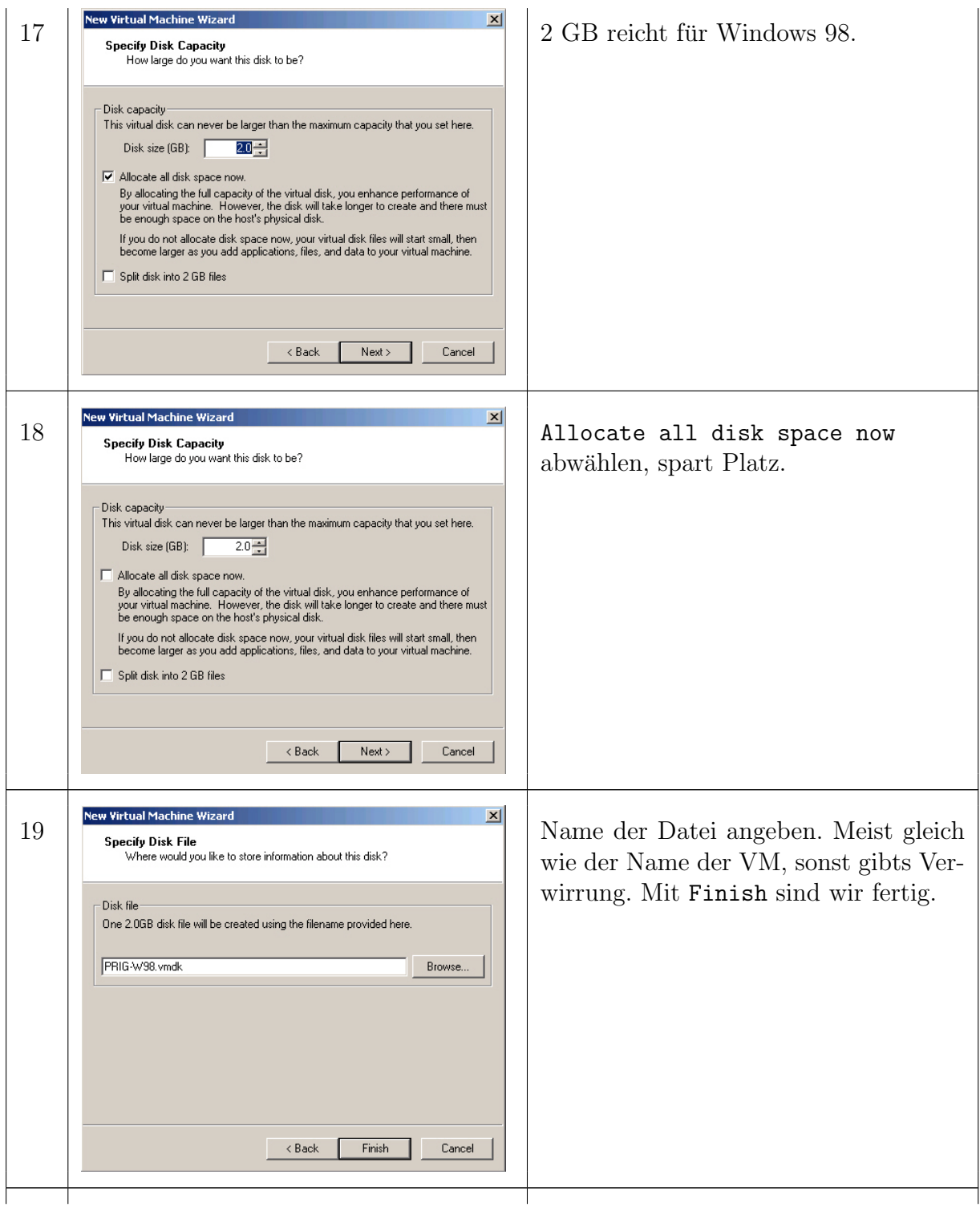

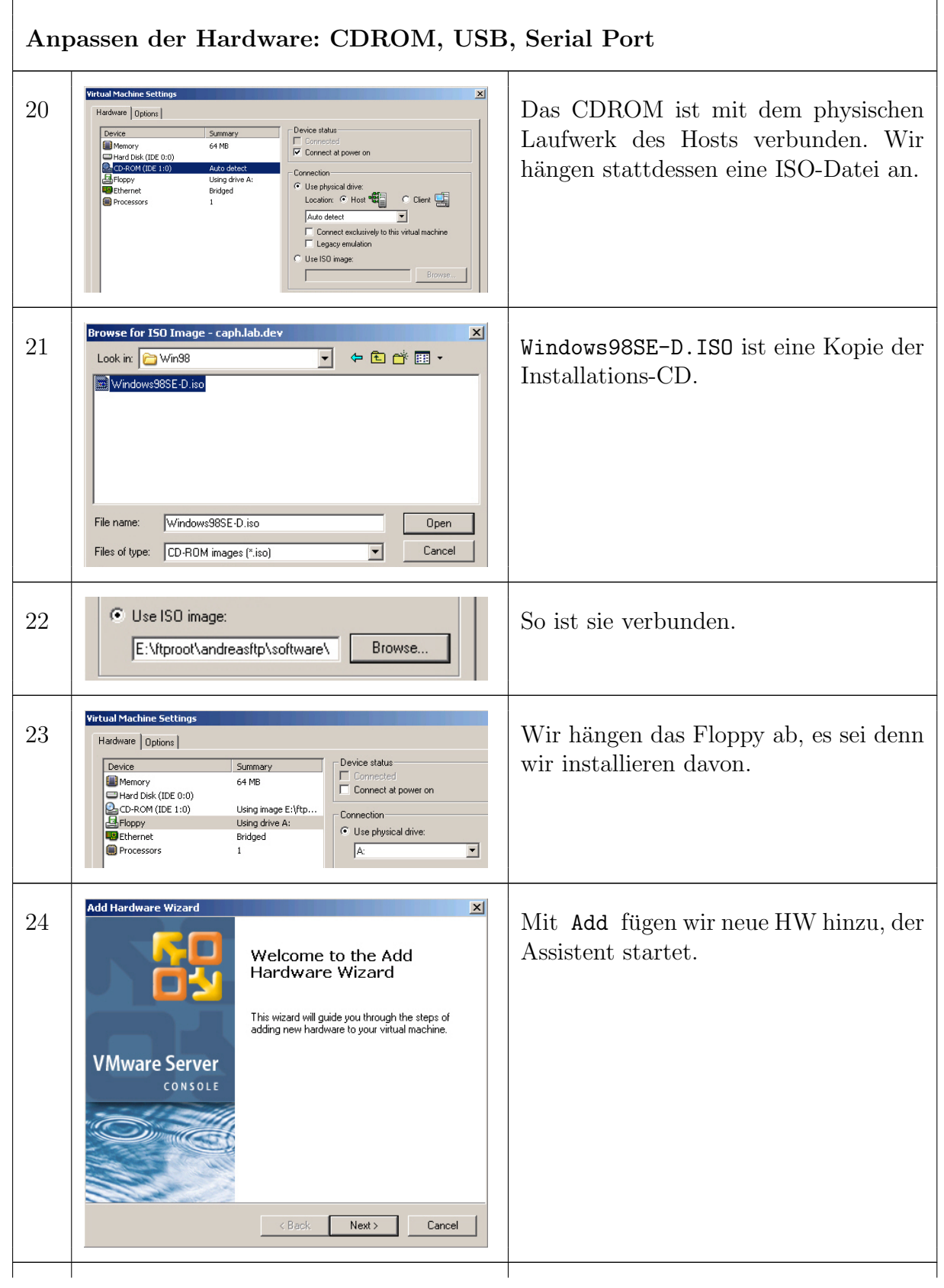

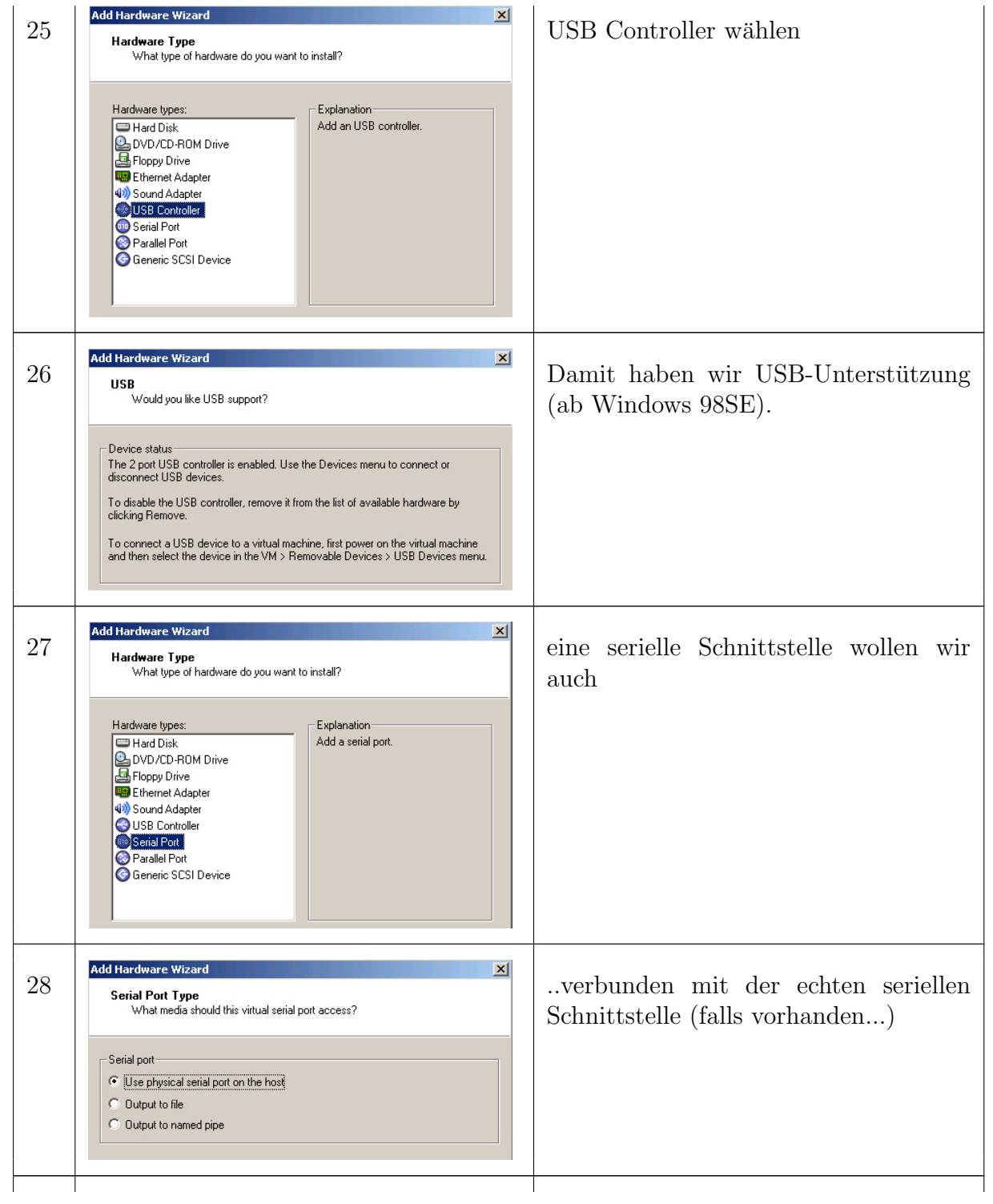

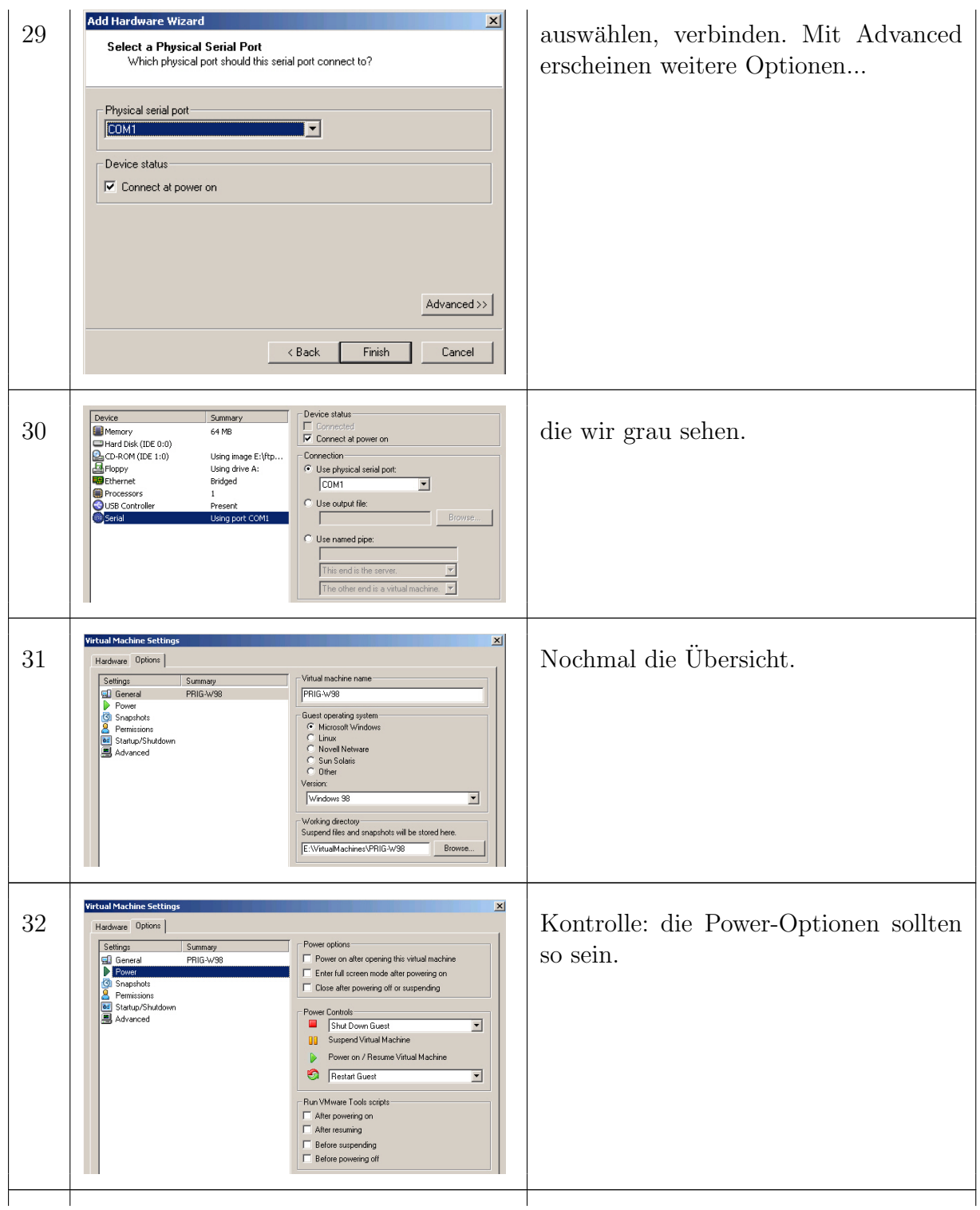

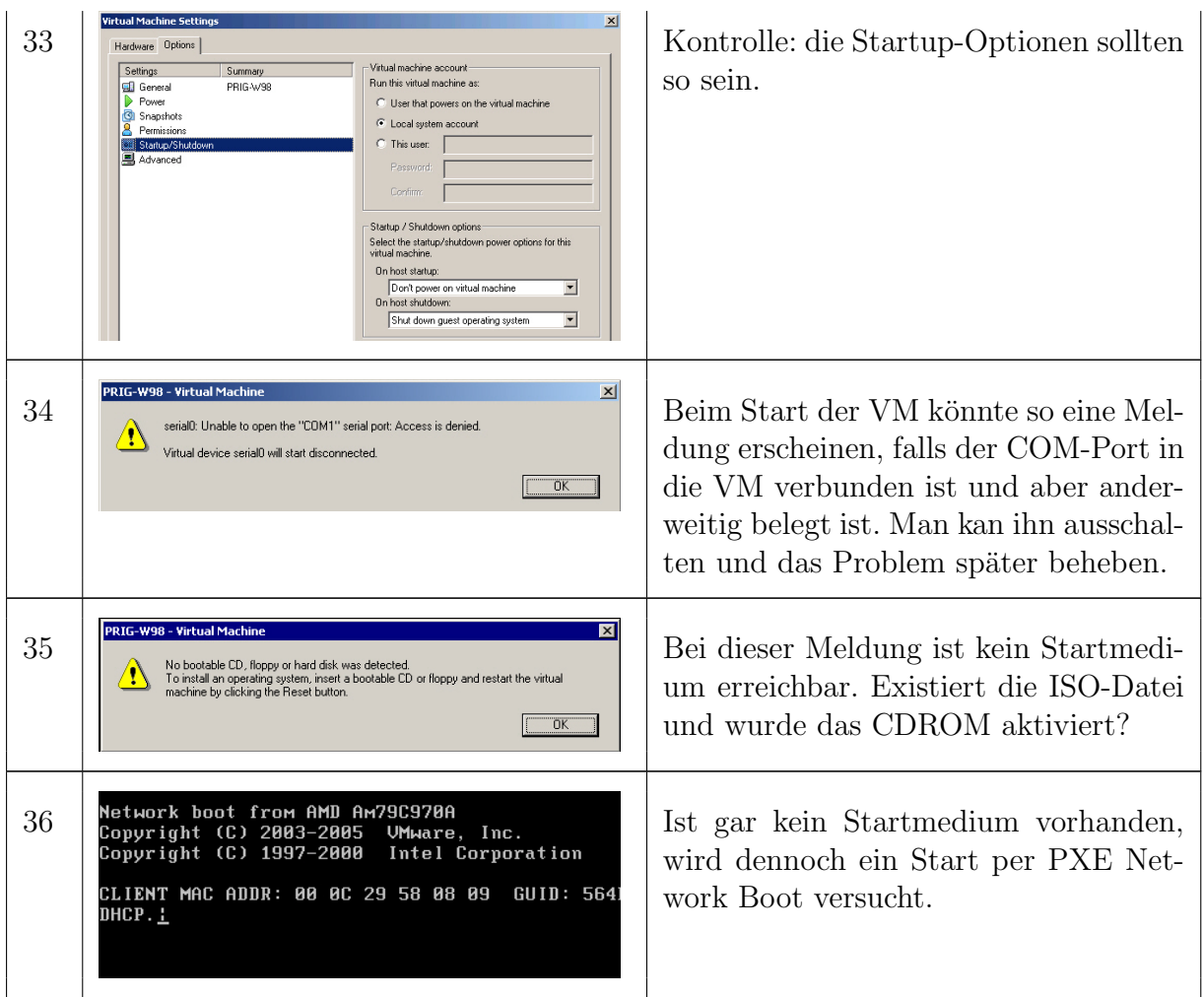

## B.2 Neue VM installieren

Endlich können wir die vorbereitete VM fast wie gewohnt mit der CD installieren.

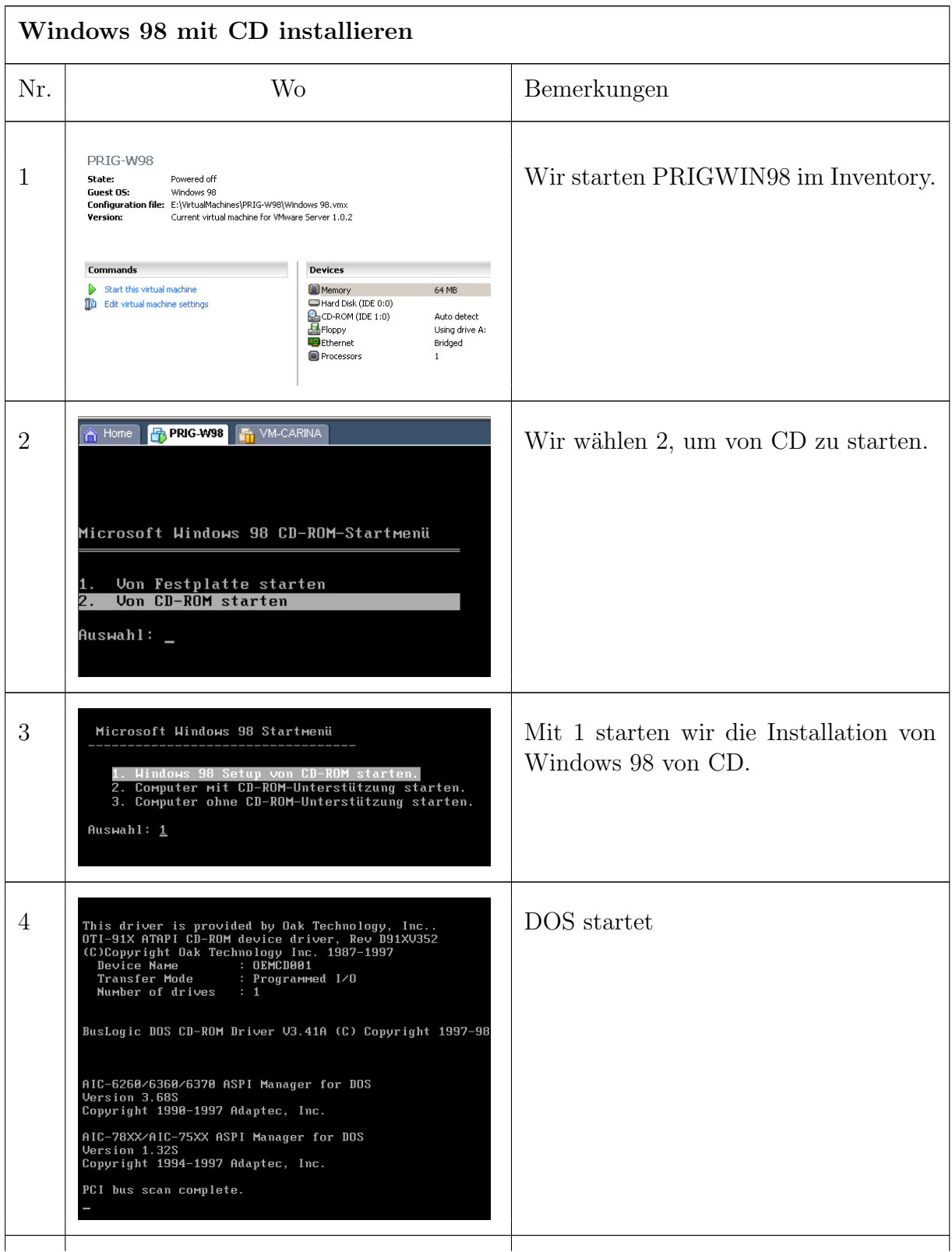

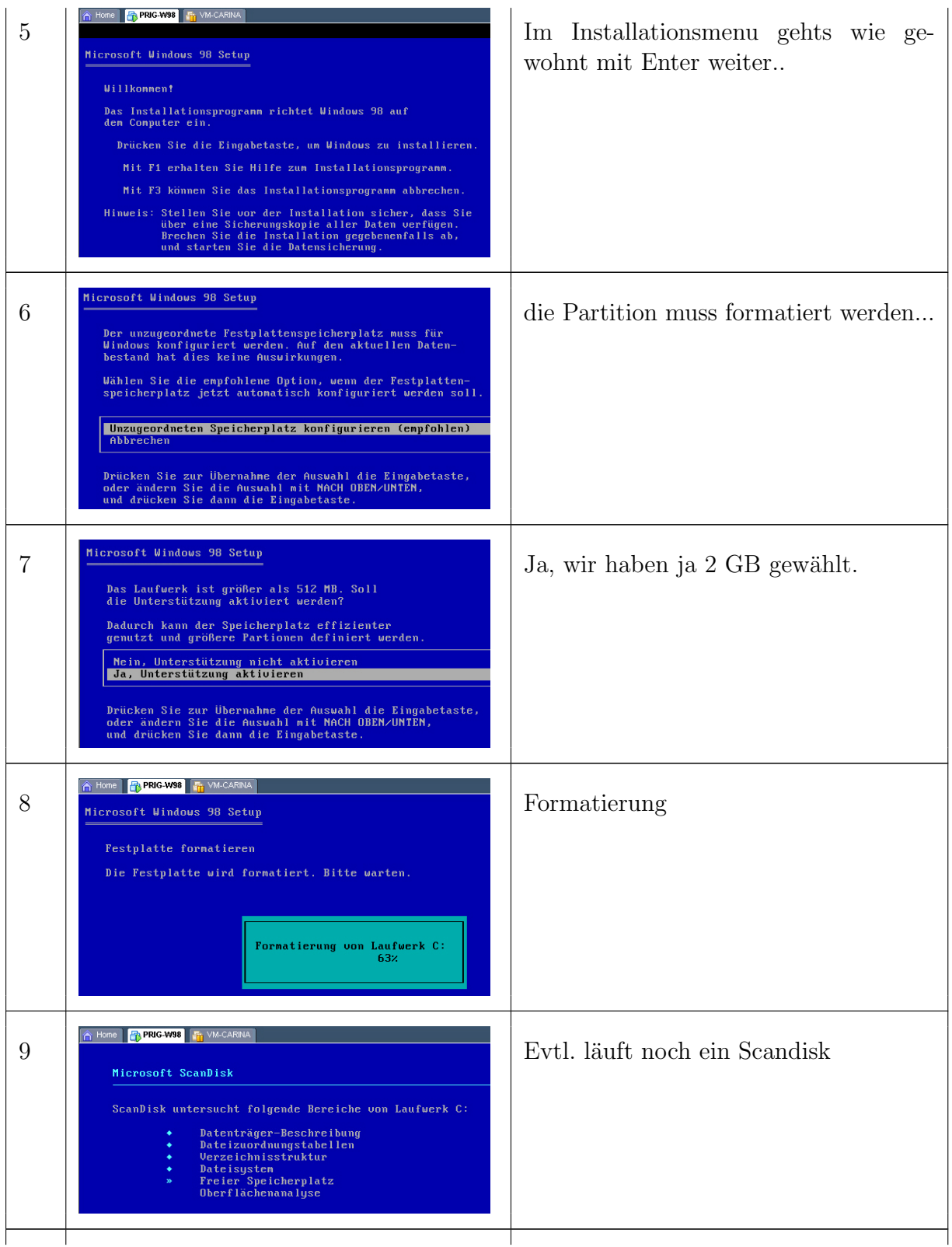

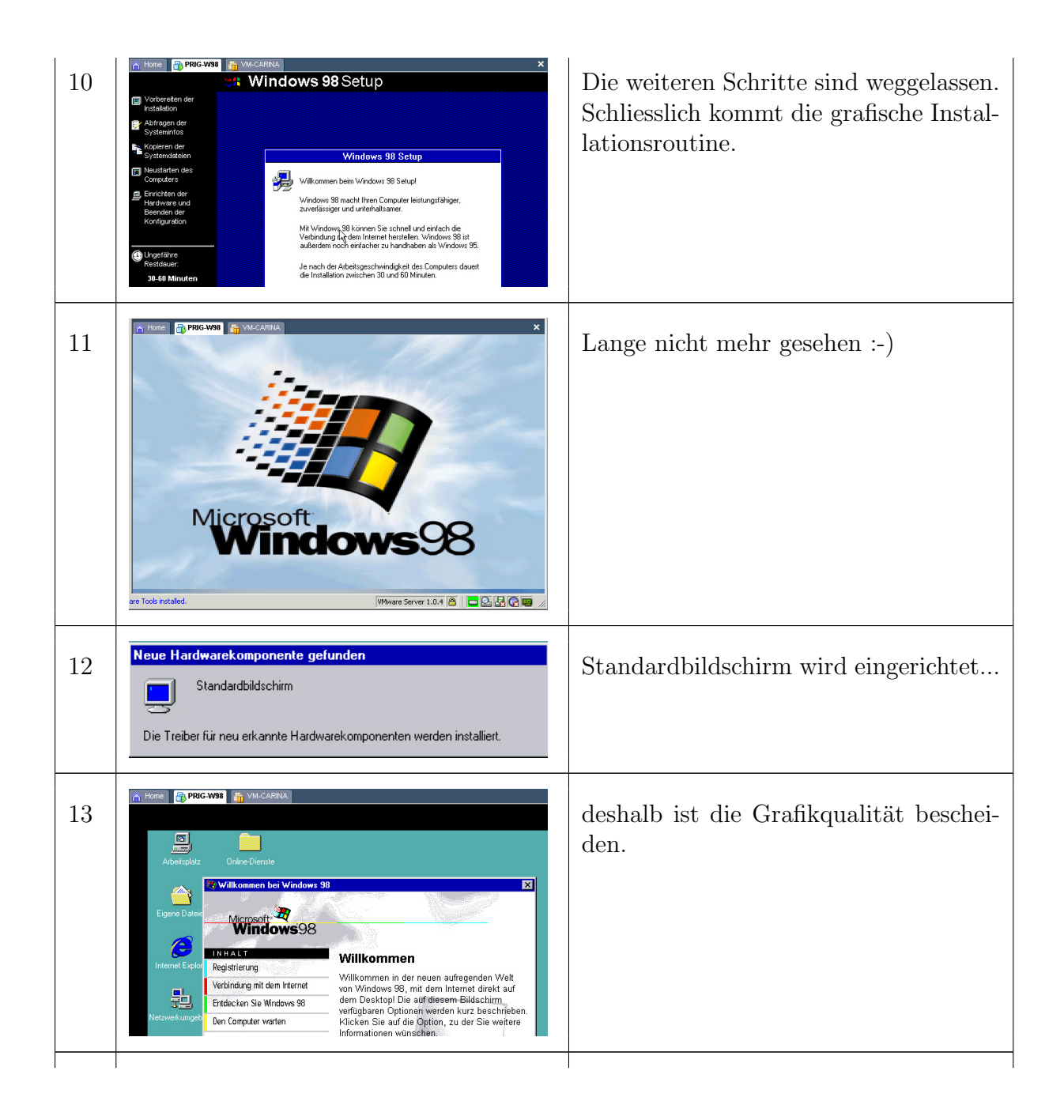

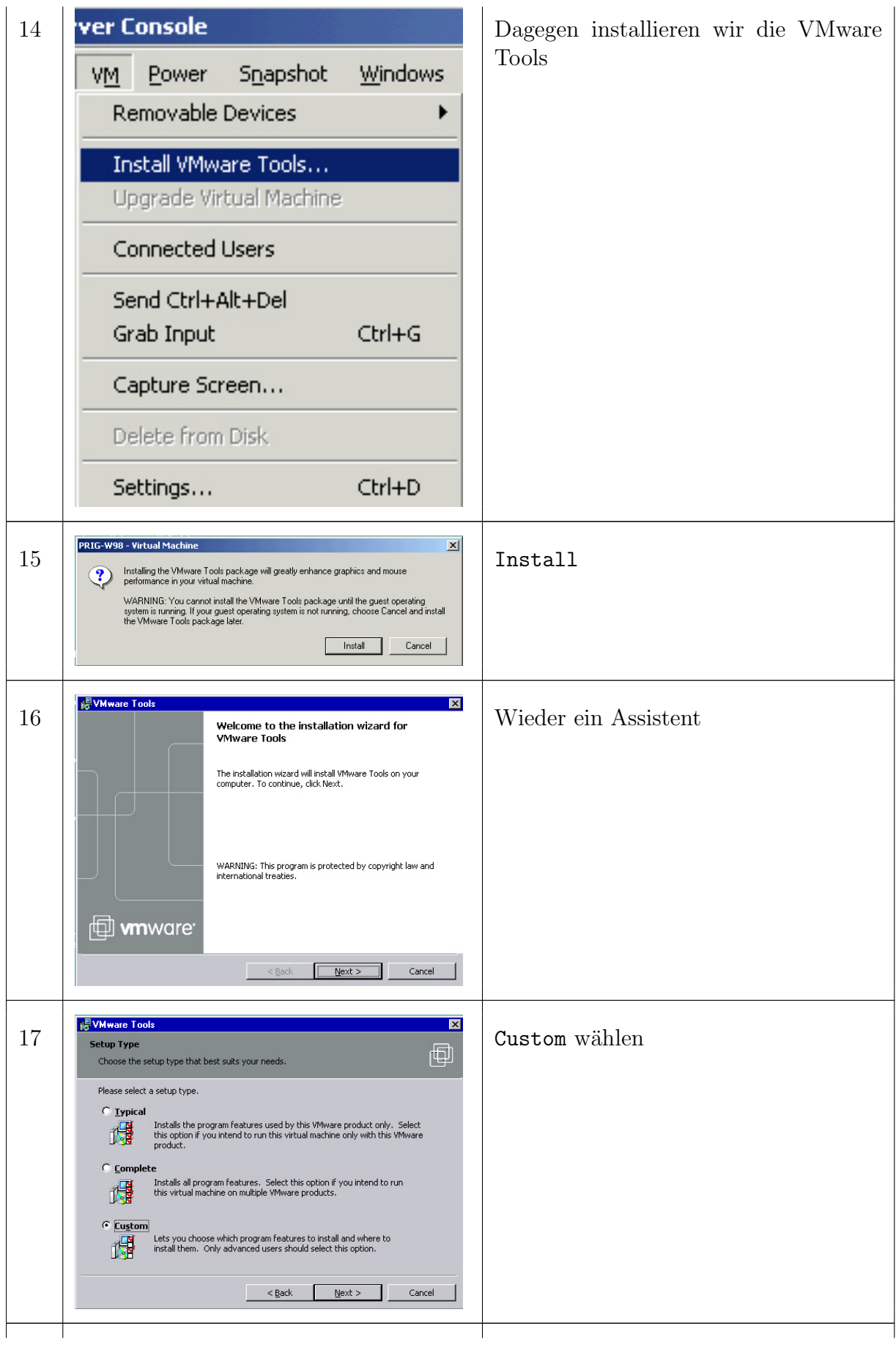

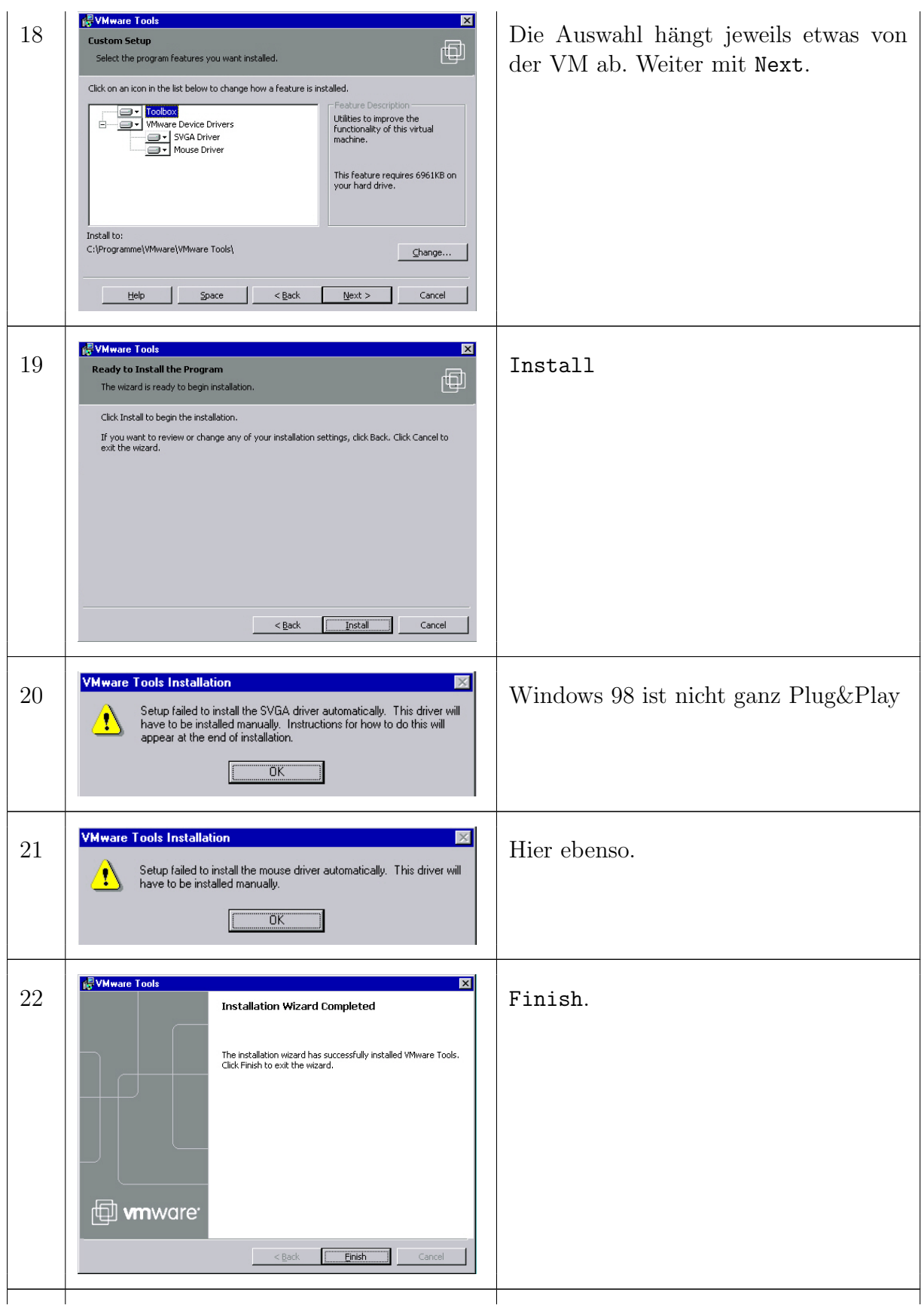

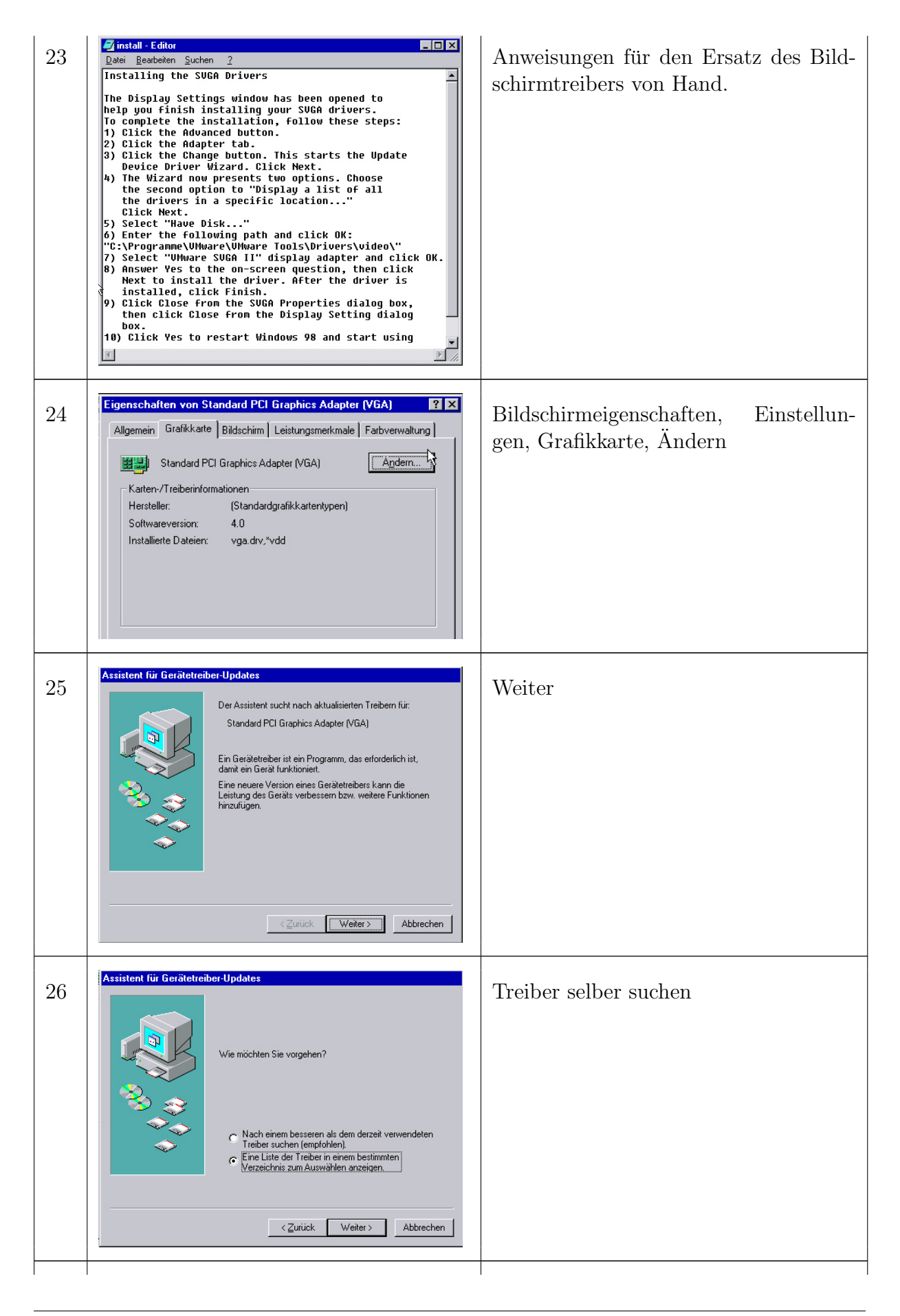

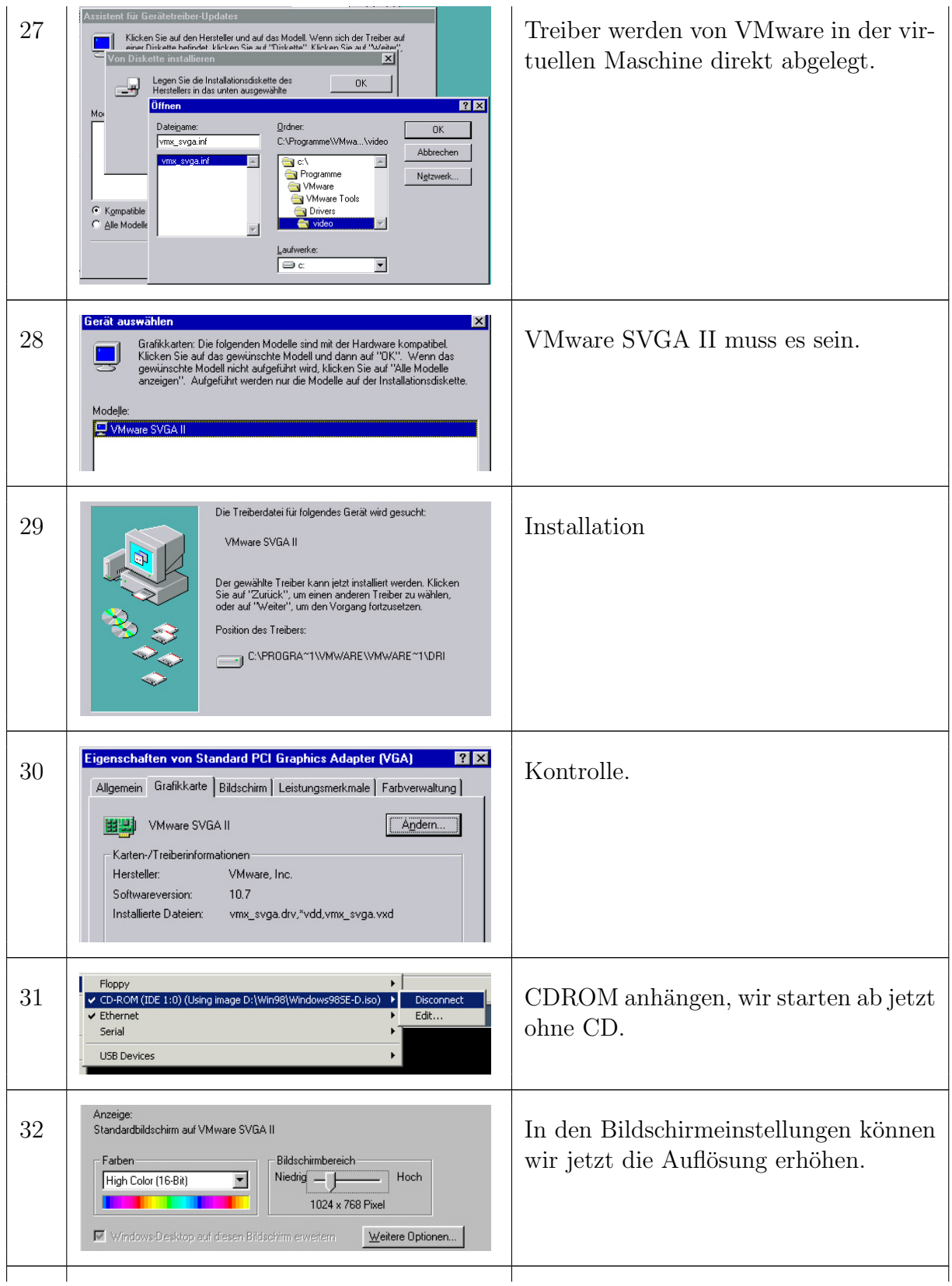

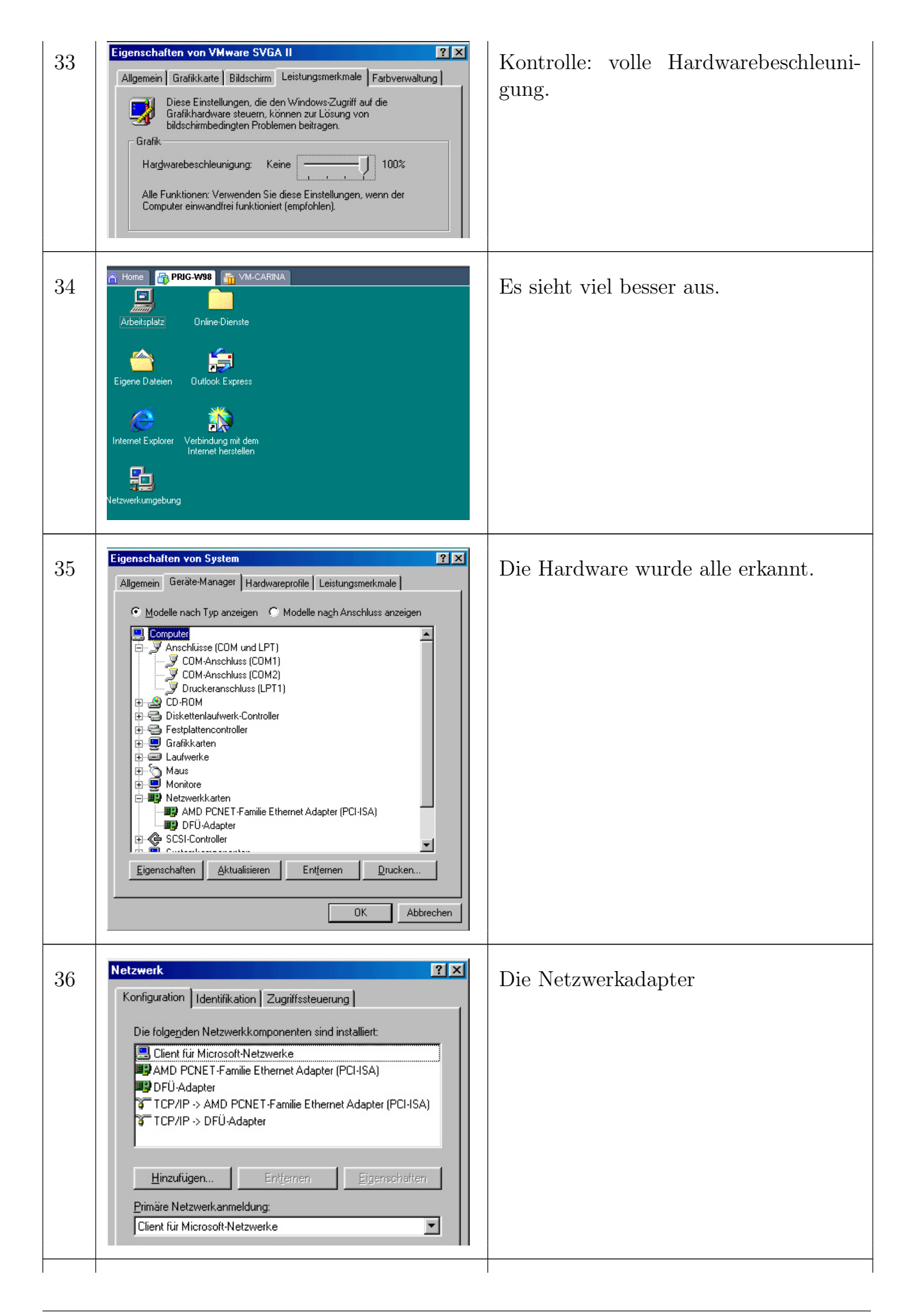

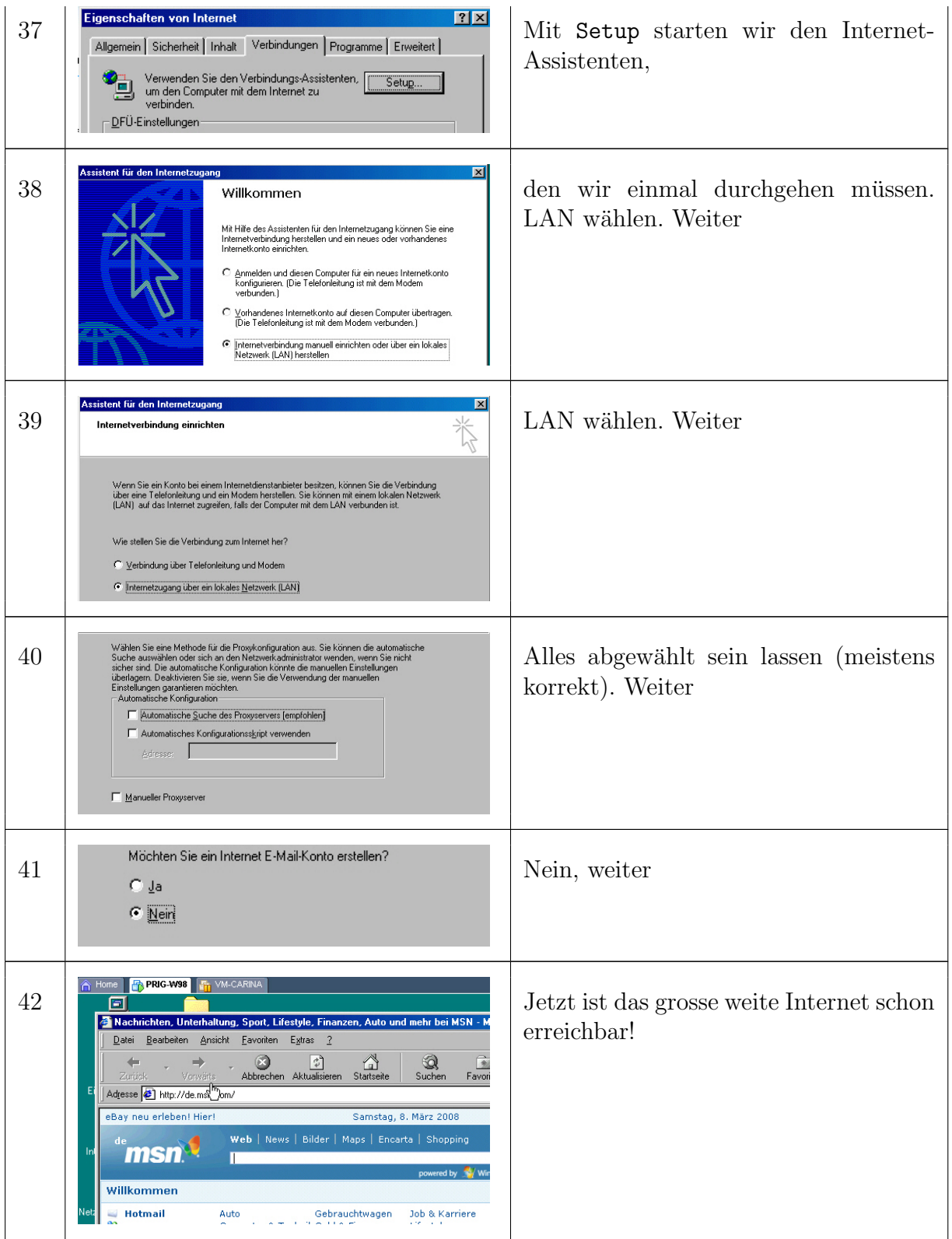

#### B.3 Netzwerke einrichten

Mit VMware können durchaus komplexe Netzwerke eingerichtet werden. Konzeptionell stellt die VMware-Software eine Anzahl von virtuellen Netzwerken (Virtual Networks) zur Verfügung. Vorgegeben sind VMnet0 bis VMnet8. Es gibt 3 Typen von virtuellen Netzwerken:

- 1. Bridged: das Netzwerk ist mit der realen Netzwerkkarte des Host verbunden und teilt sich diese. Die VM bekommt eine andere IP-Adresse.
- 2. Host only: dies ist eigentlich kein richtiges Netzwerk, nur eine Verbindung mit dem Host.
- 3. NAT: das Netzwerk ist mit der realen Netzwerkkarte des Host verbunden und teilt sich diese. Nach aussen hin tritt die VM mit der IP-Adresse des Host in Erscheinung.

Für jedes virtuelle Netz kann einer dieser 3 Typen festgelegt werden. Vorgegeben ist die Belegung von VMnet0, VMnet1 und VMnet8

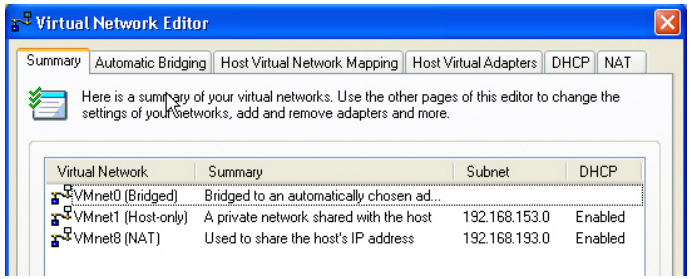

die hier geändert werden kann:

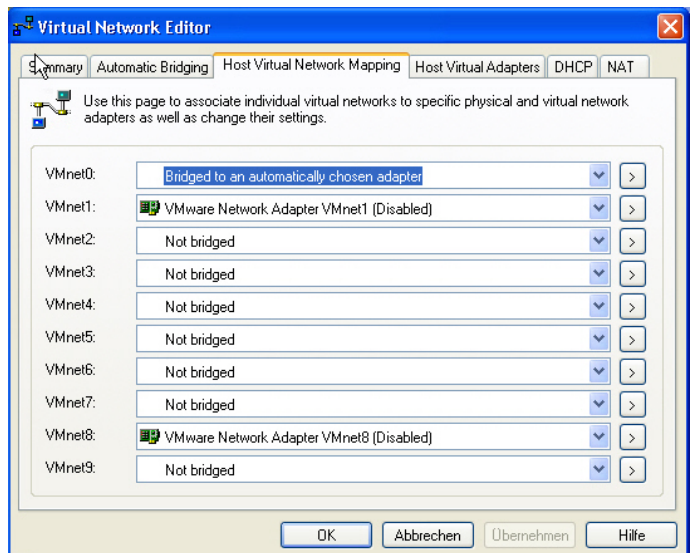

Für jedes virtuelle Netzwerk sind je nach Typ die üblichen Netzwerkeinstellungen möglich: Bridged: ist am einfachsten. Die einzige Einstellung ist die Wahl der realen Netzwerkkarte, falls es mehrere gibt.

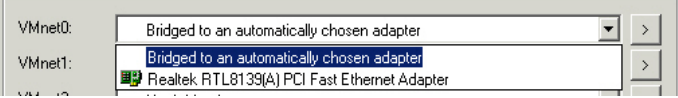

Falls nur eine installiert ist oder es keine Rolle spielt, kann auch Automatic bridging gewählt werden.

> Bridged to an automatically chosen adapter  $\overline{\mathbf{r}}$  $\ddot{\phantom{1}}$ ■ VMware Network Adapter VMnet1 (Disabled)  $\overline{\mathbf{r}}$  $\rightarrow$ Subnet...  $\textsf{DHCP}\dots$  $\overline{\mathbf{r}}$  $\rightarrow$ Not bridged т **Subnet**  $\overline{\mathbf{x}}$ IP Address: 192 . 168 . 77  $\overline{0}$  $\ddot{\phantom{a}}$  $255$ . Subnet Mask: 255.255.  $\theta$ **OK** Cancel

Host only: Anzugeben sind die IP-Adresse und die Netzmaske

und die DHCP-Einstellungen. amit wird der VM vorgespielt, dass an diesem Netzwerk ein DHCP-Server akiv ist und Adressen ausgibt.

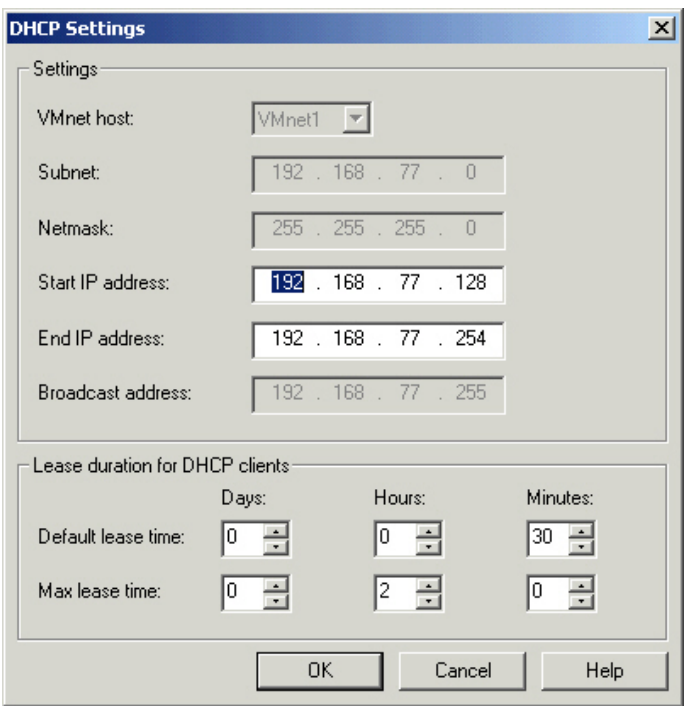

NAT: die komplizierteste Einstellung. Neben den Einstellungen von IP-Adresse, Nertwerkmaske und DHCP wie für Host only sind Einstellungen ähnlich wie für einen kleinen Router resp. Firewall zu machen (Gateway, DNS Server, Port Forwarding)

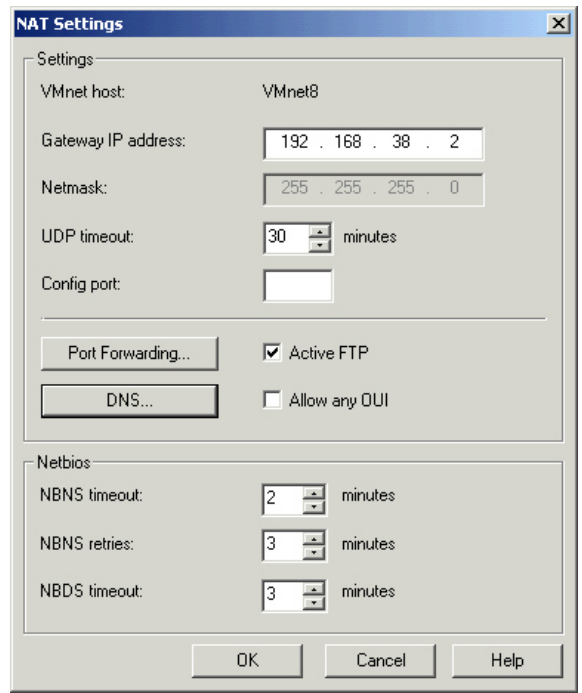

Wichtig ist, dass NAT eine Einwegverbindung hniaus definiert und ohne zusätzliche Port Forwarding-Regel kein eingehender Verkehr möglich ist. Beispiel: im nächsten Abschnitt wird eine VM kopiert, was zu einem Namenskonflikt führt (gleicher NetBIOS-Name). Stellen wir beide virtuellen Netzwerke auf verschiedene Netzwerke mit NAT, haben wir keinen Konflikt mehr, da sich die VM nicht gegenseitig sehen können.

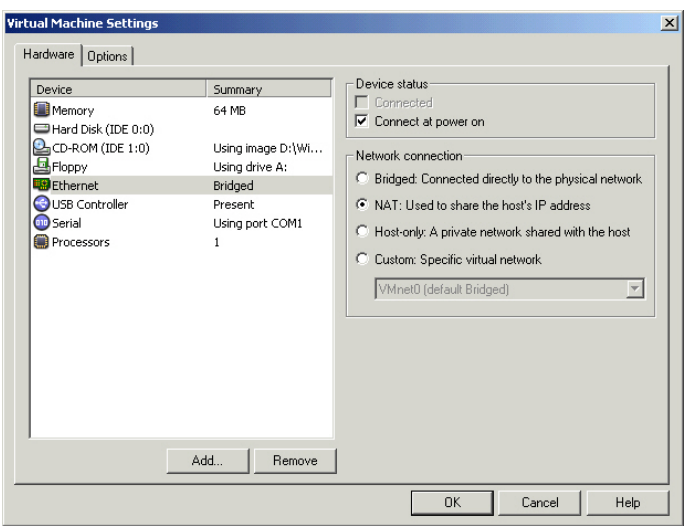

Alle viertuellen Netze können bei Bedarf abgehängt und deaktiviert werden. So können sich VM nicht gegenseitig beinflussen.

#### B.4 Snapshots und Klone

Einer der grössten Vorteile von virtualisierten Systemen ist die Möglichkeit, schnell einen Zustand einzufrieren (Schnappschuss, Snapshot) und dorthin zurückzukehren. Damit kann gefahrlos eine Anderung ausprobiert und bei Problemen rückgängig gemacht werden. Die beiden Produkte VMware Server und Workstation unterscheiden sich hier: VMware Workstation erlaubt es, mehrere Schnappschüsse anzulegen, auch ganze aufeinander aufbauende Ketten sind möglich. Dies ist vor allem für Software-Entwickler wichtig. Im Gegensatz dazu kann Vmware Server nur einen Schnappschuss anlegen. Für Schnappschüsse gibt es ein paar Einstellungen:

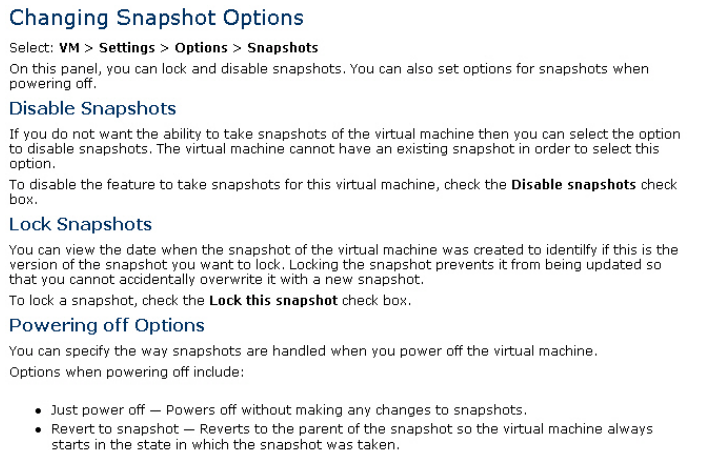

 $\bullet$  Ask me  $-$  Always asks what you want to do with snapshots when you power off.

Eine virtuelle Maschine beliebig kopiert werden, da sie ja eigentlich nur aus einer Handvoll Dateien besteht. Leider bieten nur die kommerziellen Produkte von VMware (ab Workstation aufwärts) eine komfortable Möglichkeit, solche *Klone* herzustellen. Für Vmware Server bleibt immerhin die Möglichkeit, dies von Hand zu tun. Als Beispiel erstellen wir eine 2. Kopie von unserem Windows 98.

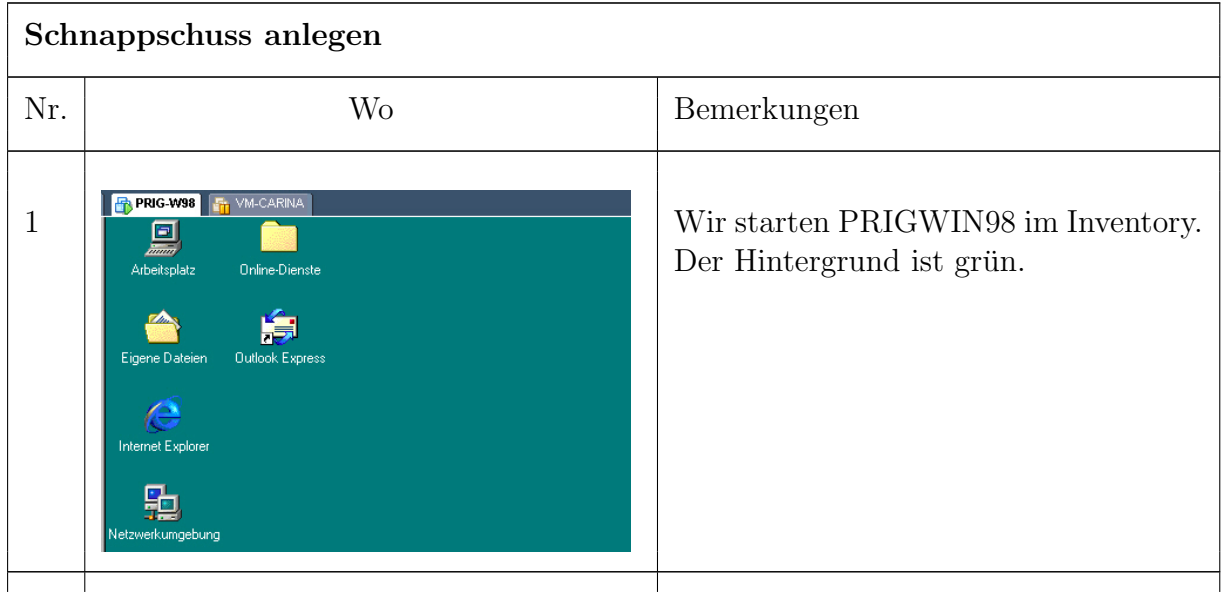

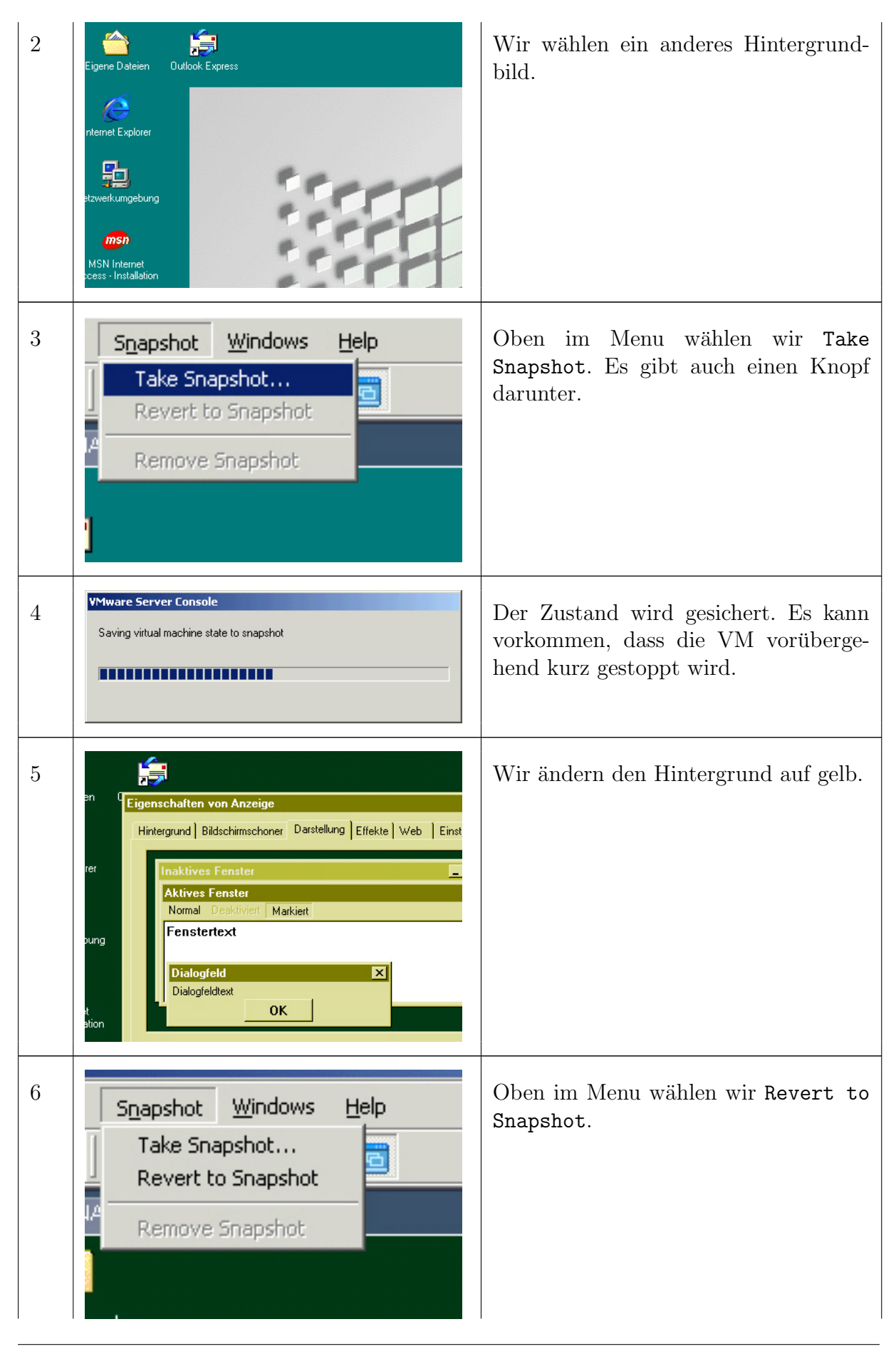

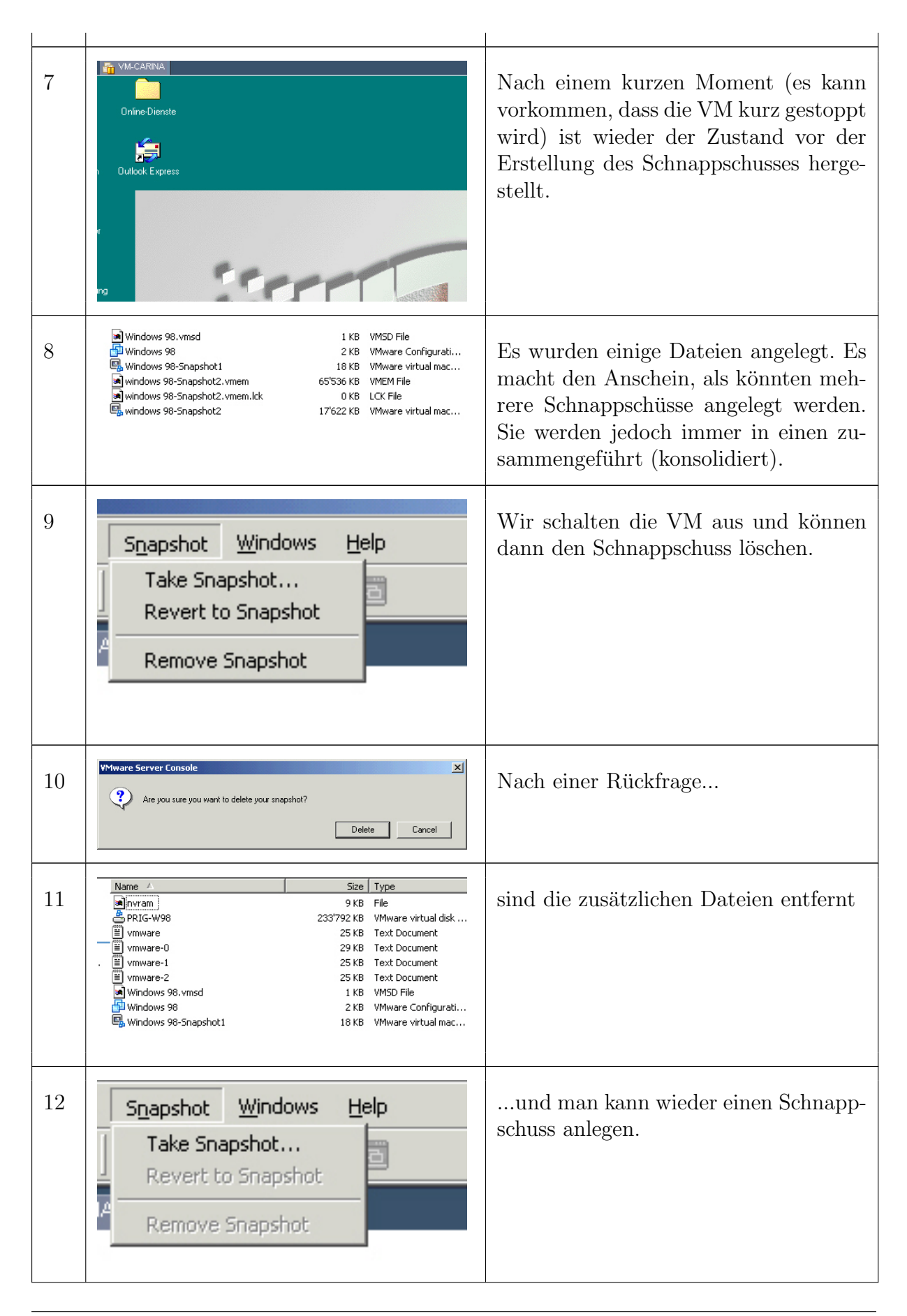

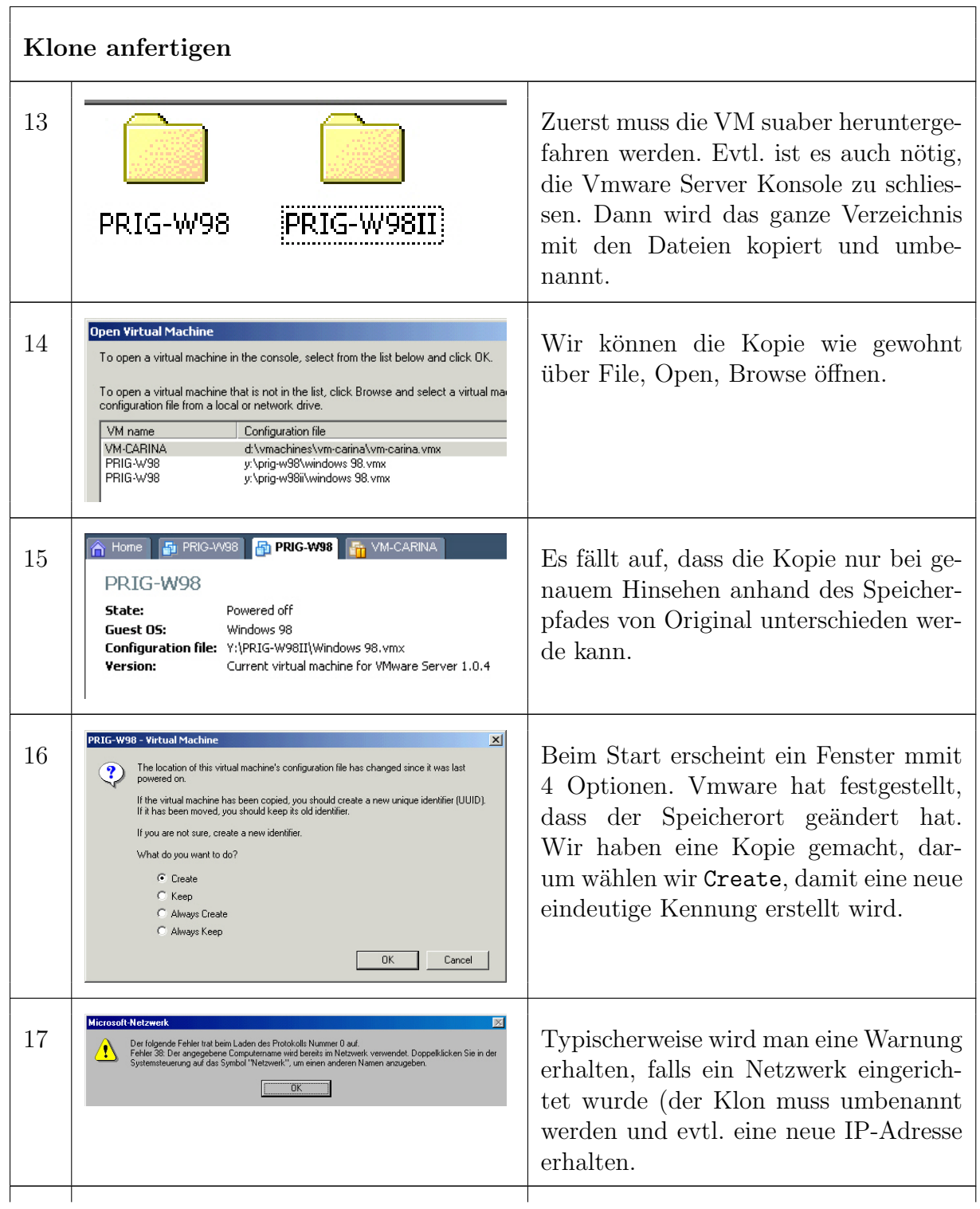

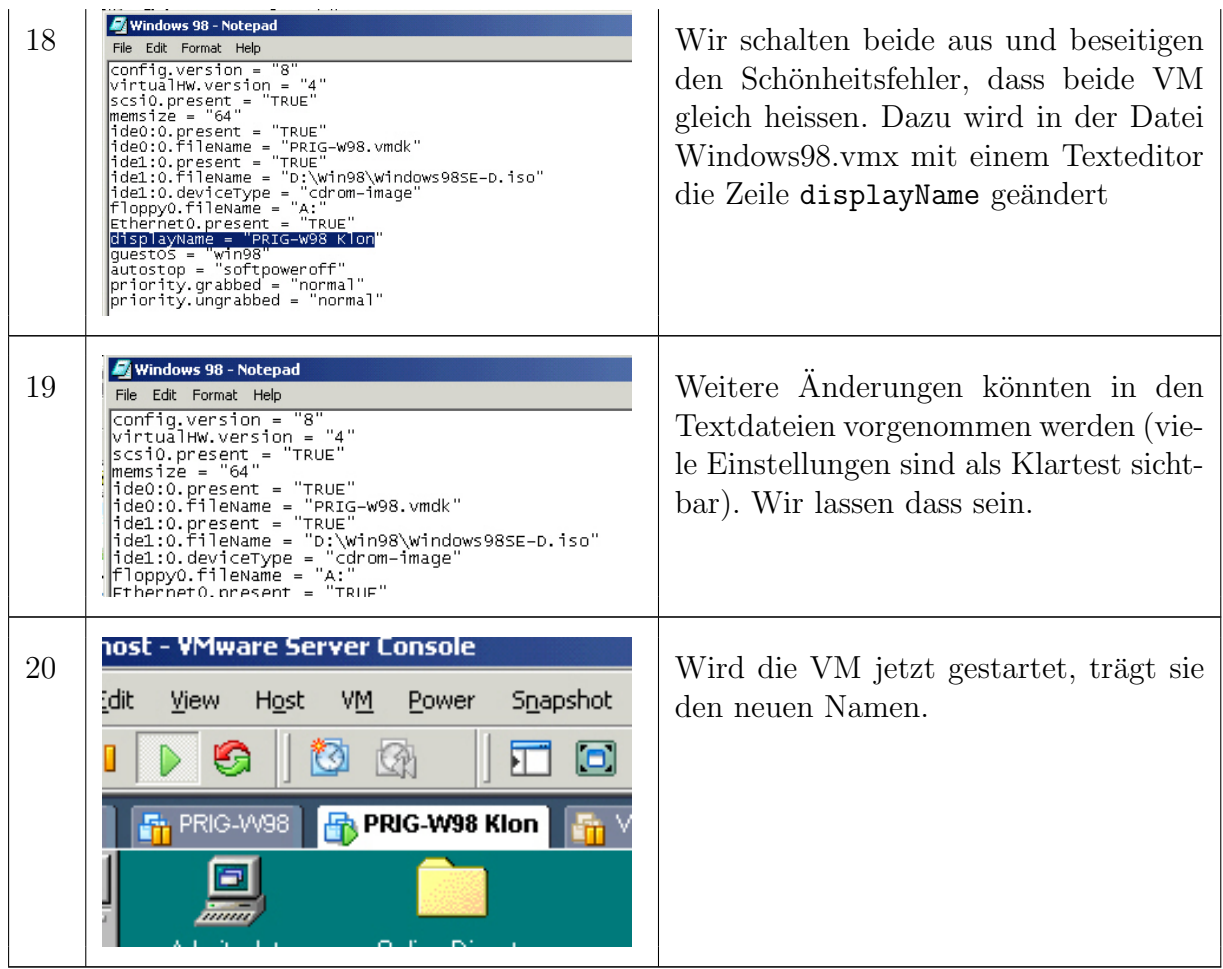

#### B.5 Weitere Werkzeuge

Es gibt eine ganze Reihe von Werkzeugen aus verschiedenen Quellen, welche die Erstellung und den Umgang mit VM erleichtern. Stellvertretend sei hier nur das VMware-eigene Werkzeug Vmware Disk Mount Utility erwähnt:

VMware Workstation and Server uses virtual disk files as the disk drives for virtual machines. These files (ending in .vmdk) are just files on the host's hard drive. There are a number of scenarios where you would want to mount these virtual disks on the host operating system. Perhaps you want to transfer a file to or from the virtual disk or maybe the operating system is corrupt on the virtual disk and you want to make a registry change. No matter what the case, the VMware disk mount utility is available to serve this need. The VMware disk mount utility allows you to mount a VMware virtual disk (.vmdk file) on a host Windows system. That disk is mounted as a drive letter (letter D: or greater) and you can then read, write, or modify that disk. You can only mount FAT or NTFS virtual disks. If you mount a virtual disk that has snapshots, any changes you make to the virtual disk will be lost if you revert to the snapshot. Also, you should know that you cannot mount a virtual disk from a virtual machine that is currently running or is suspended. Although VMware offers this utility for download, there is NO support offered for the VMware disk mount utility.